**Пройти веб-квест:<https://joyteka.com/100127136> (для тех, кого не было на парах 12-13 января) + создать свой по теме «История киберспорта»**

### **СОЗДАТЬ ВЕБ-КВЕСТ МОЖНО С ТЕЛЕФОНА!**

**Инструкция к практической работе «Создание веб-квеста на платформе Joyteka по теме «История киберспорта»»**

**1. Зарегистрируйтесь на платформе:<https://joyteka.com/ru/login>**

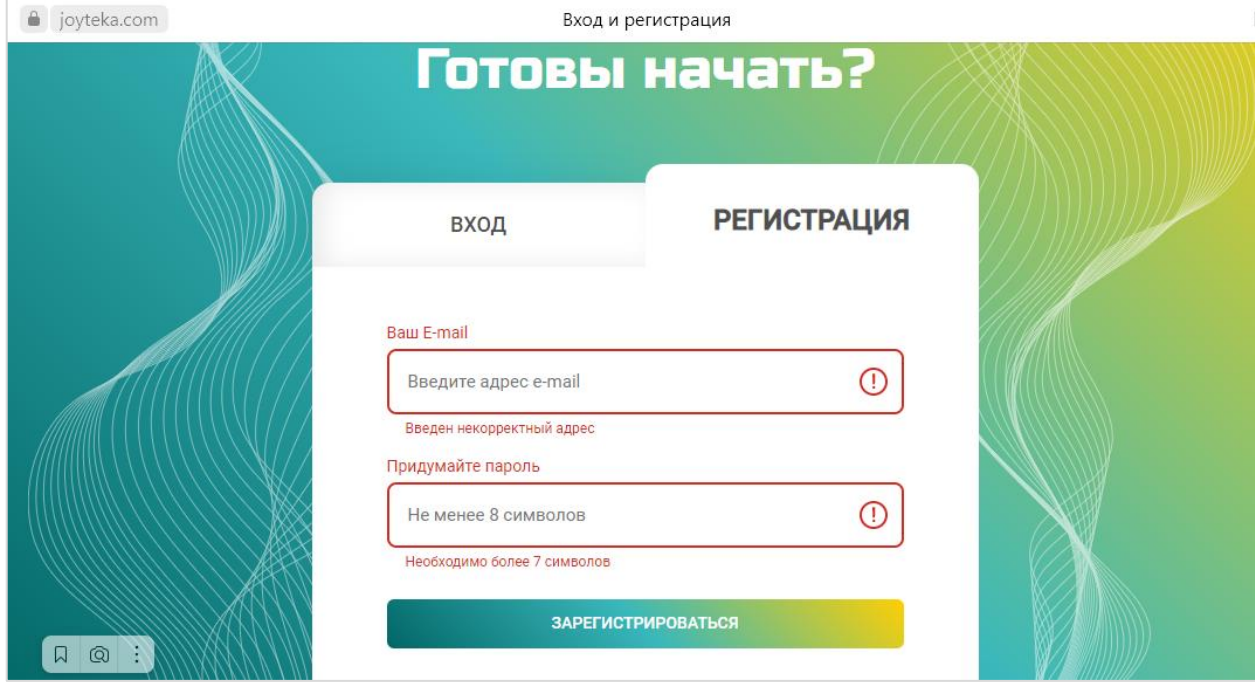

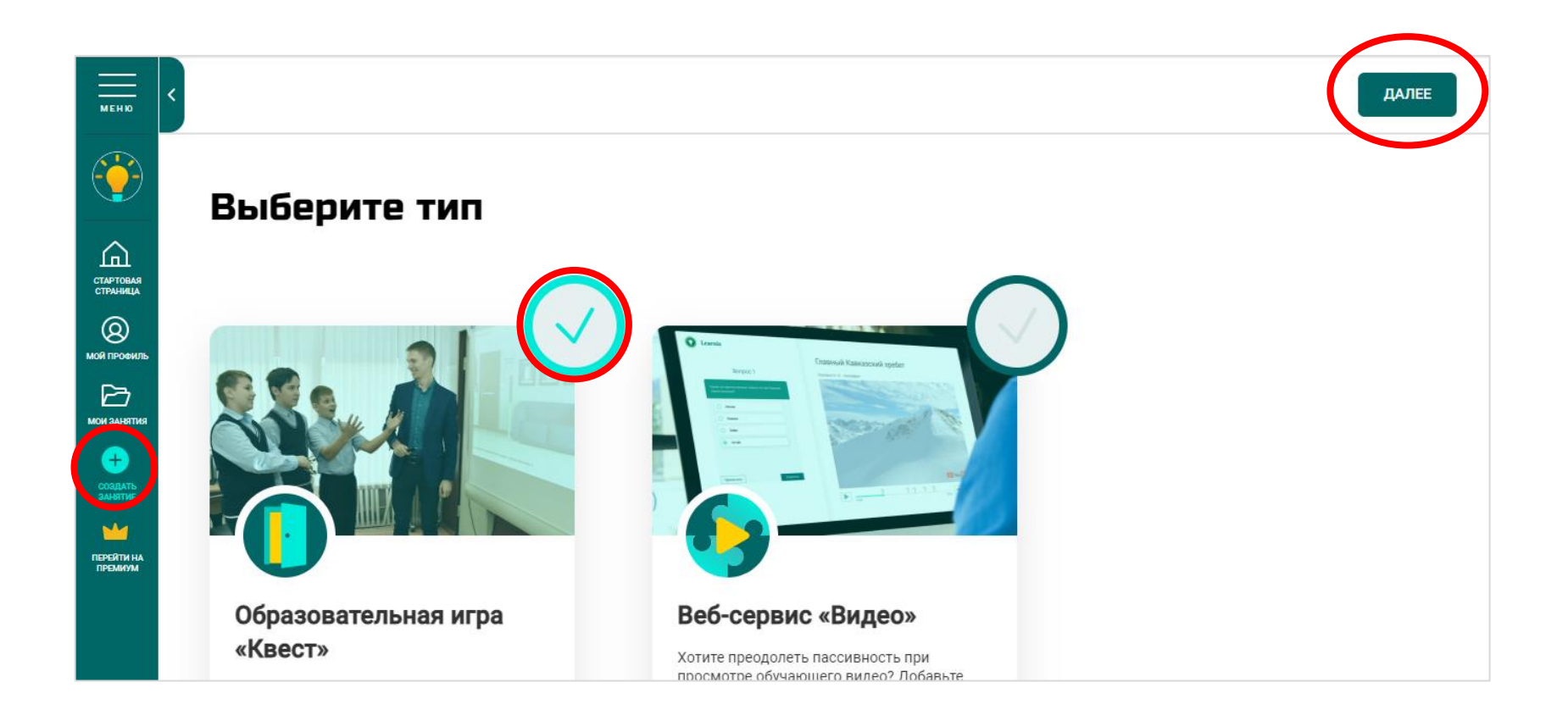

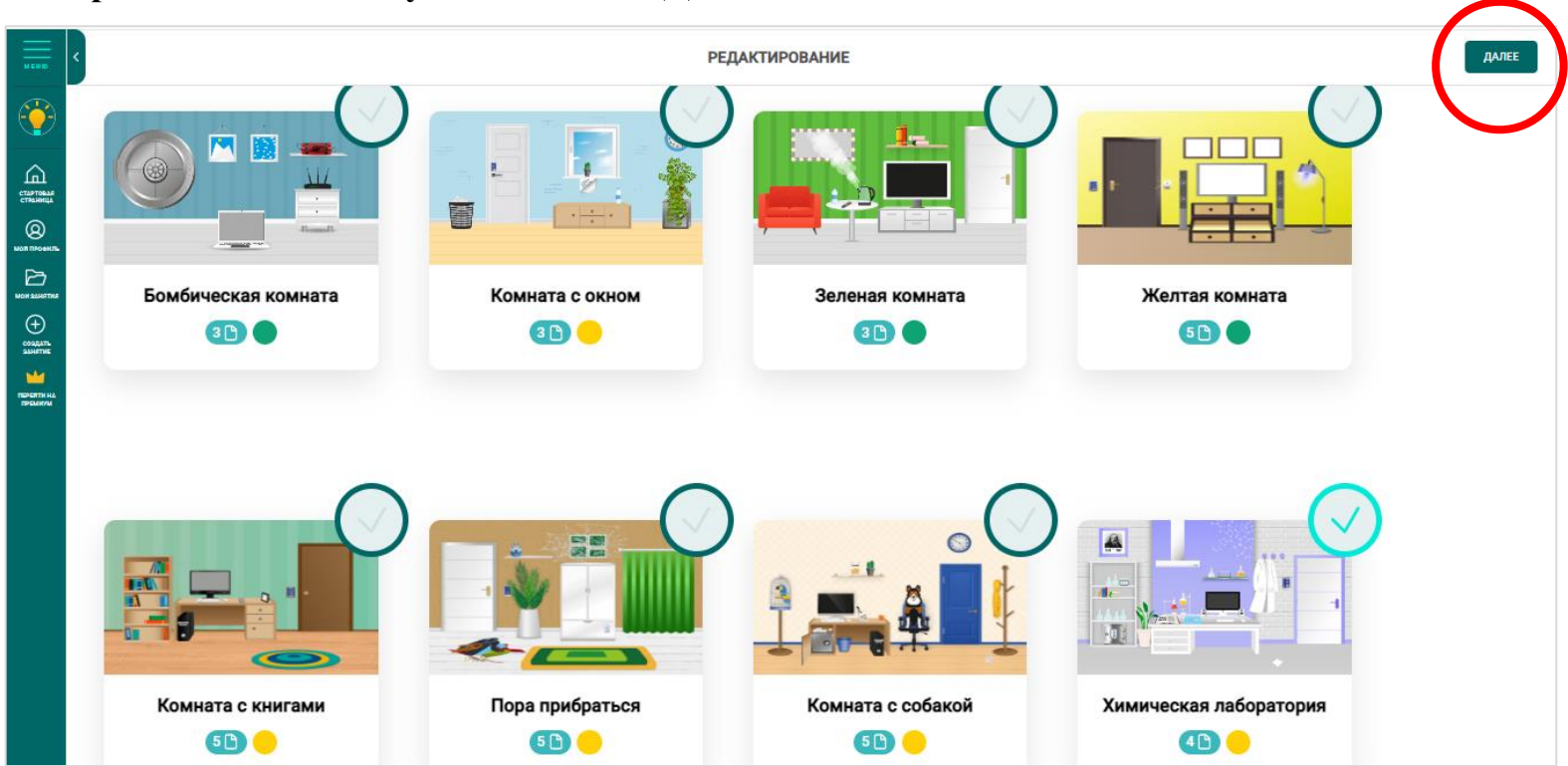

#### $2.$ Выберите квест-комнату  $\rightarrow$  Нажмите «Далее»

## 3. Ввведите название и добавьте предисловие к квесту

#### Введите название урока

Добавьте предисловие перед началом прохождения квеста

Впишите краткое описание

### Пример:

### Побег из химической лаборатории

Добавьте предисловие перед началом прохождения квеста

Похимичим снова? На этот раз ваша задача — выбраться из лаборатории. Выполняйте задания, подбирайте код — и дверь откроется.

4

4

#### **4. Загрузите задания. Нажмите на номер, чтобы загрузить 1 задание (повторите для остальных)**

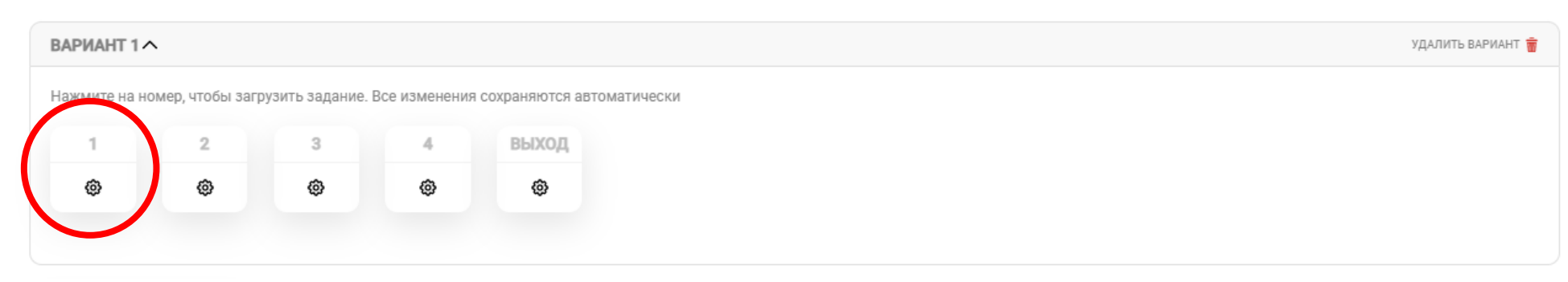

ЗАГРУЗИТЕ ЗАДАНИЯ

### **6. Выберите тип добавления (тип ответа на вопрос):**

- Одиночный выбор (из предложенный вариантов ответа только один правильный)
- Множественный выбор (несколько правильных ответов на вопрос)
- Открытый вопрос (нужно вписать ответ самостоятельно)

#### ЗАГРУЗИТЕ ЗАДАНИЯ

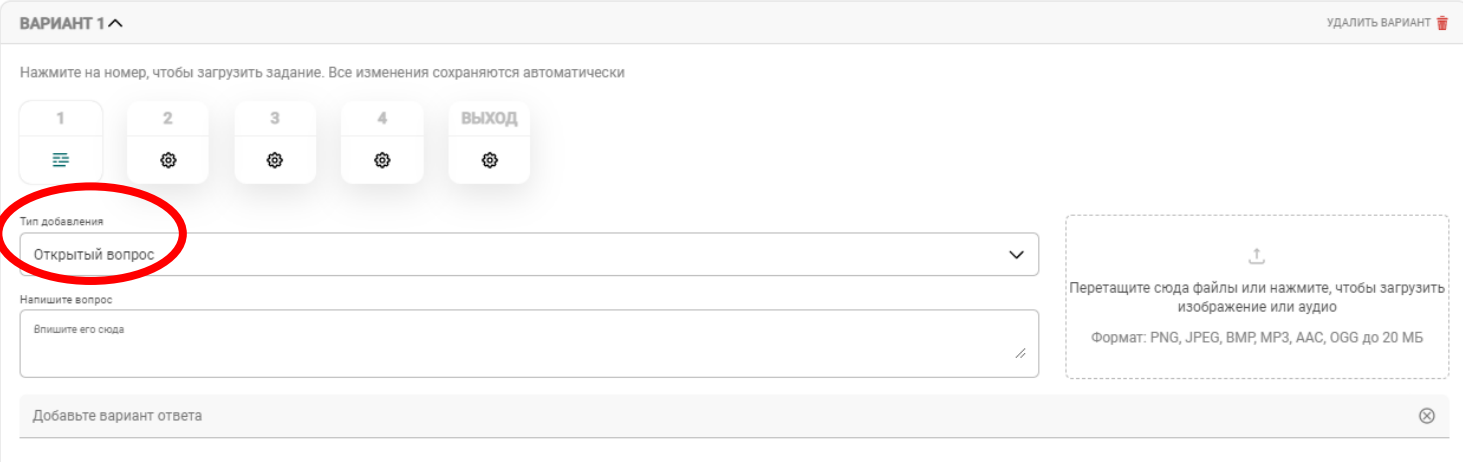

**7 Напишите вопрос или загрузите задание в виде изображение (можно создать картинку в PowerPoint и сохранить в формате JPEG)**

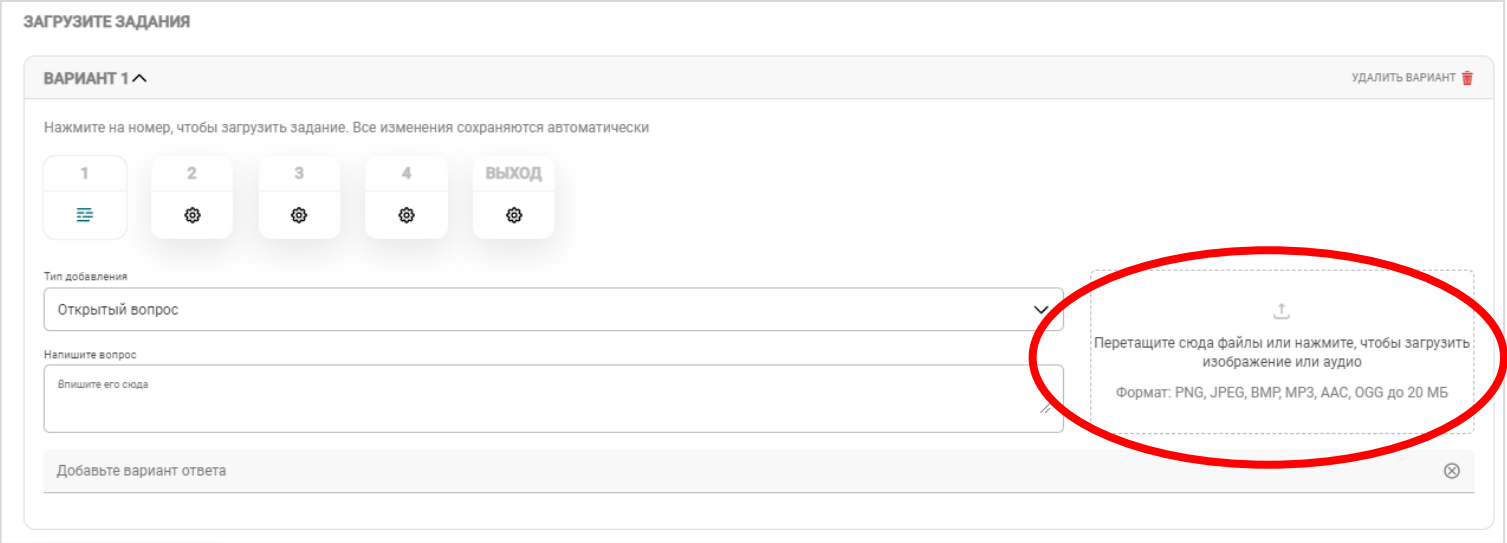

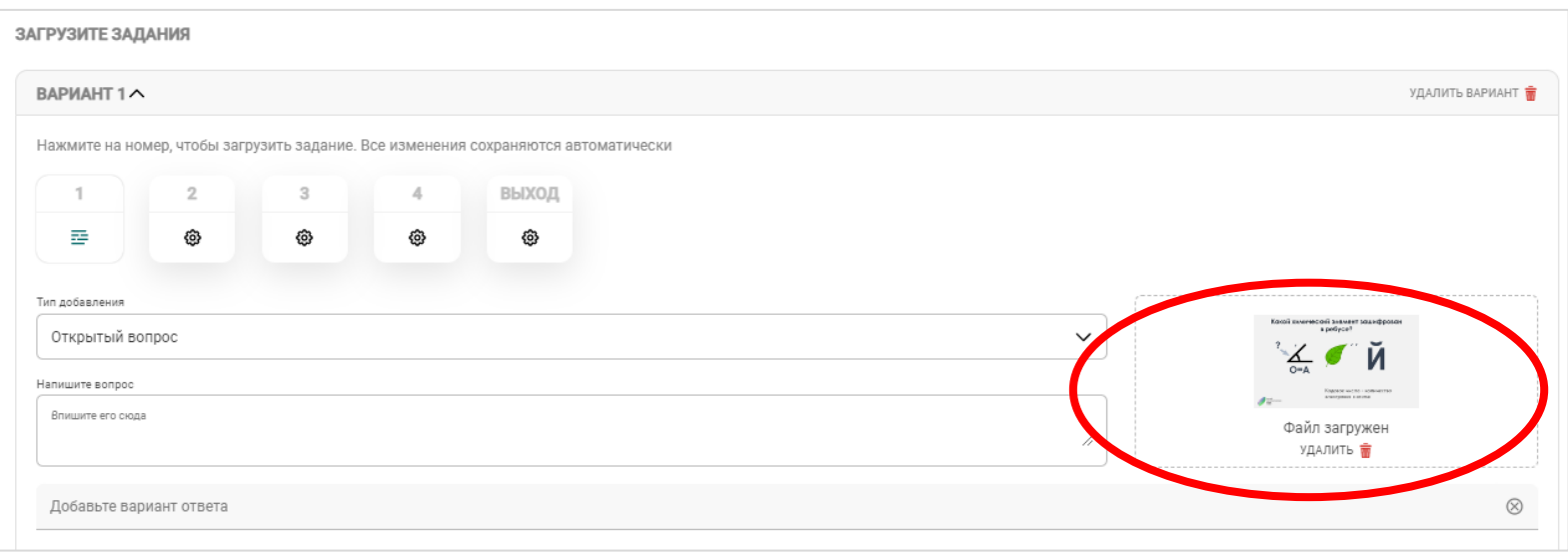

#### **8. Напишите вопрос и варианты ответов в зависимости от типа добавления**

ОДИНОЧНЫЙ ВЫБОР

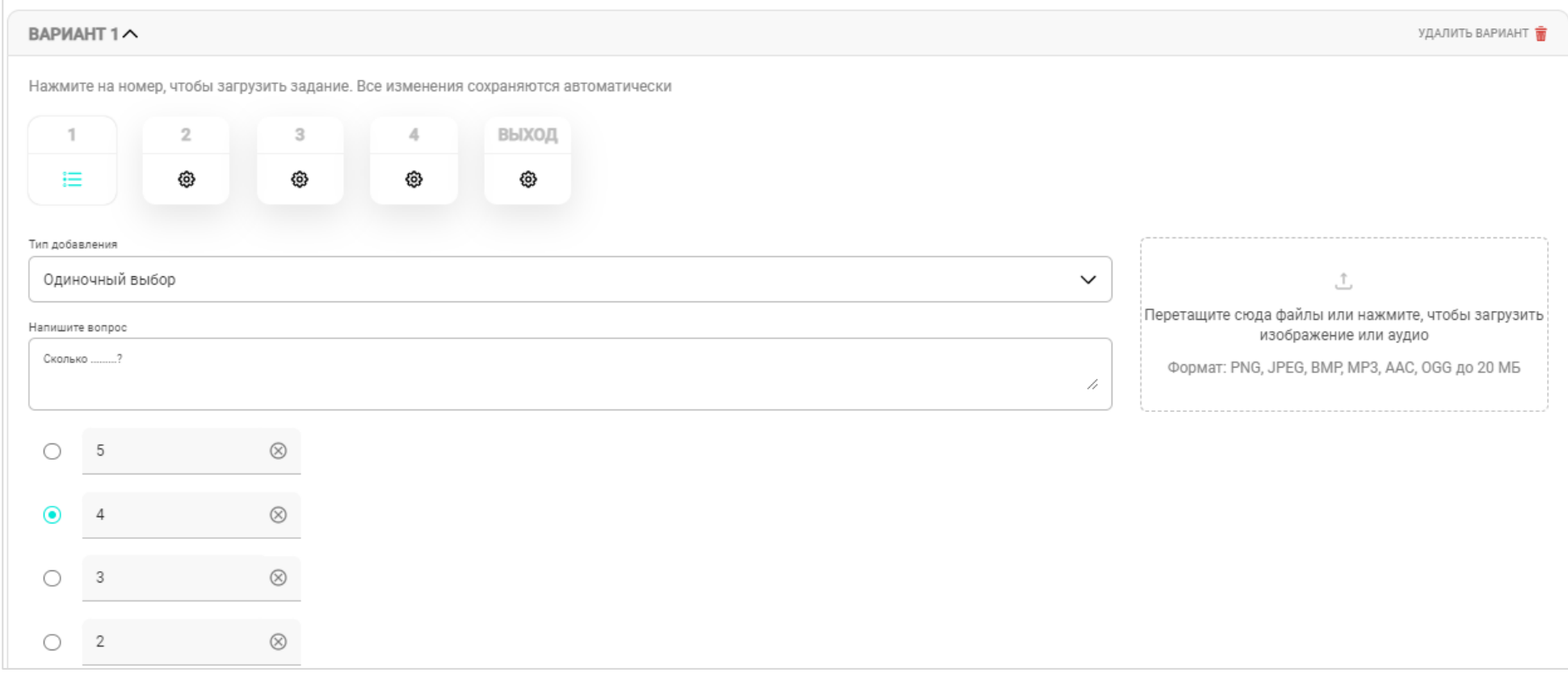

## • МНОЖЕСТВЕННЫЙ ВЫБОР

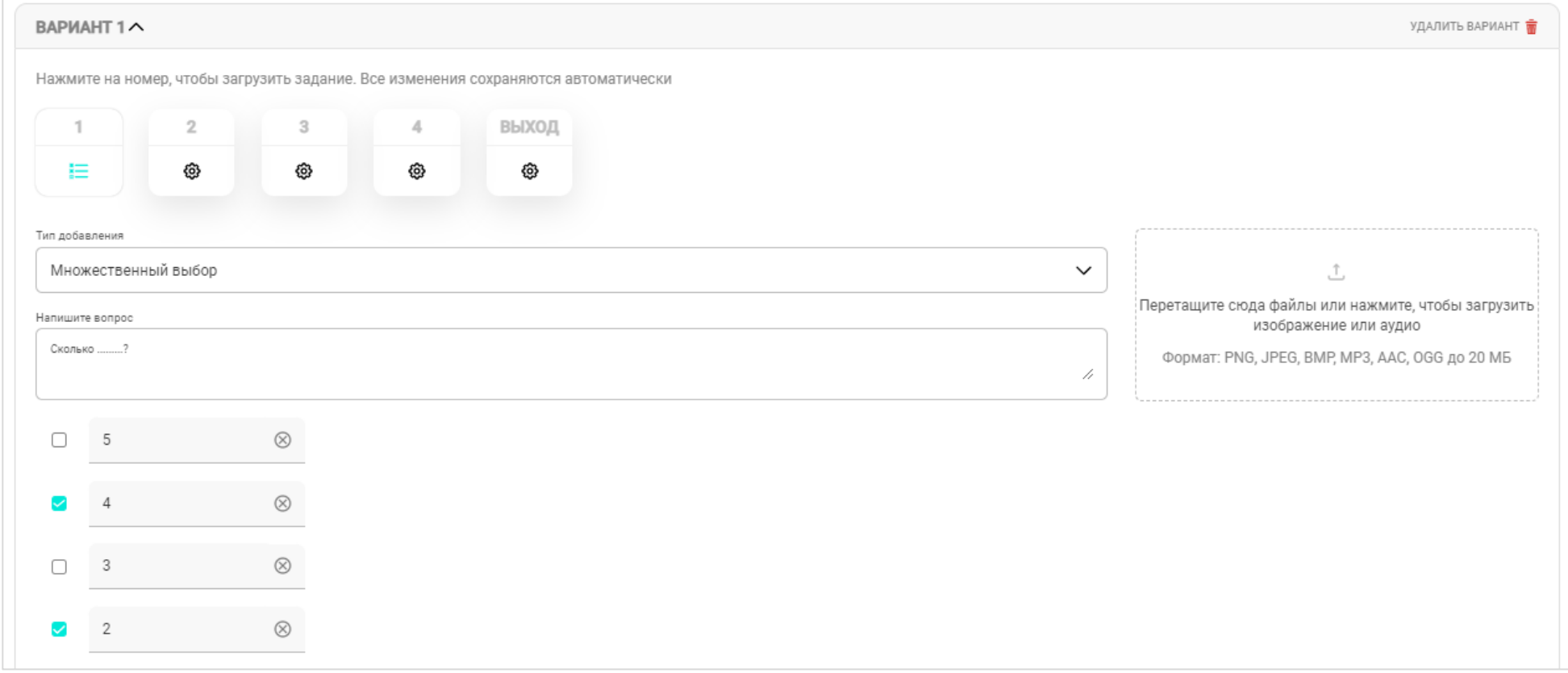

# ОТКРЫТЫЙ ВОПРОС

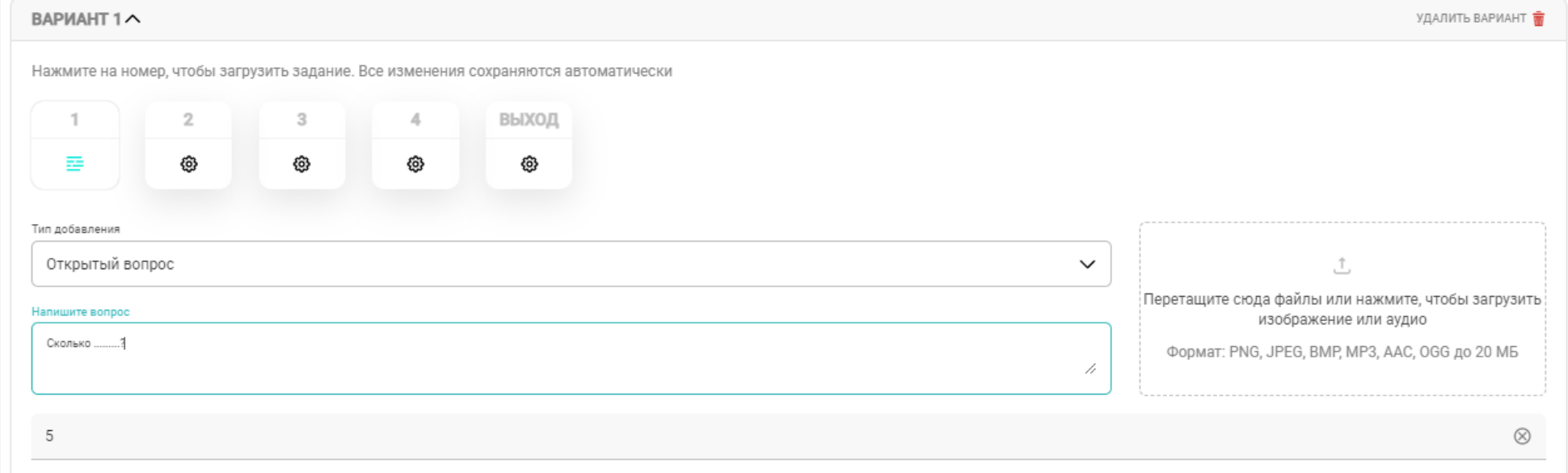

## **9. Напишите комментарий при успешном выходе из комнаты + загрузите изображение**

ЗАГРУЗИТЕ ЗАДАНИЯ

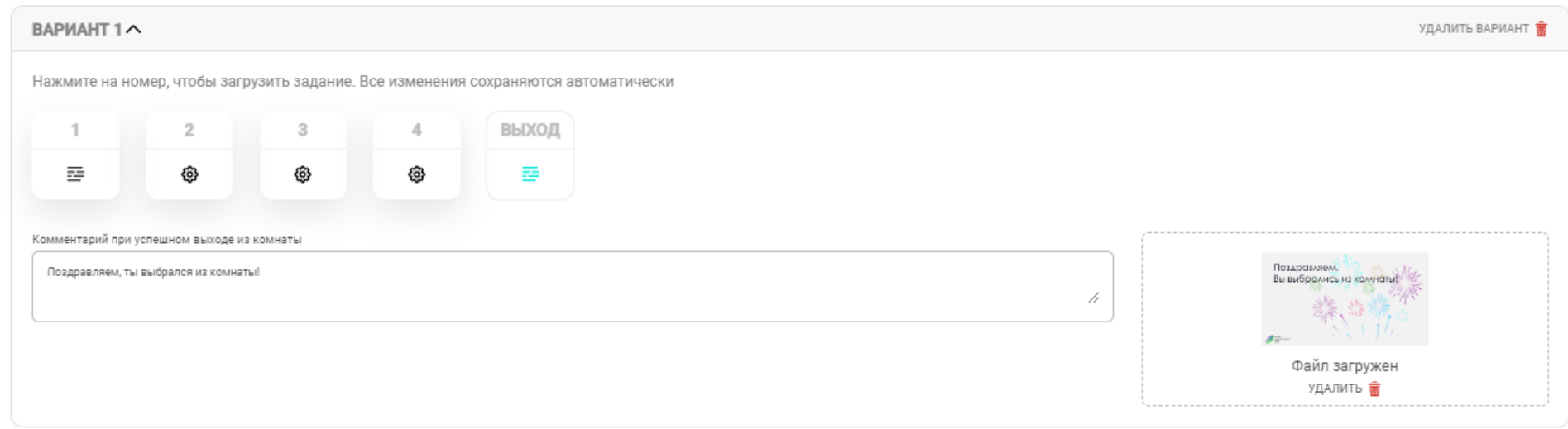

**10. Для завершения создания, нажмите «Далее» (в верхнем правом углу)**

11. Настройте квест-комнату → Нажмите «Далее»

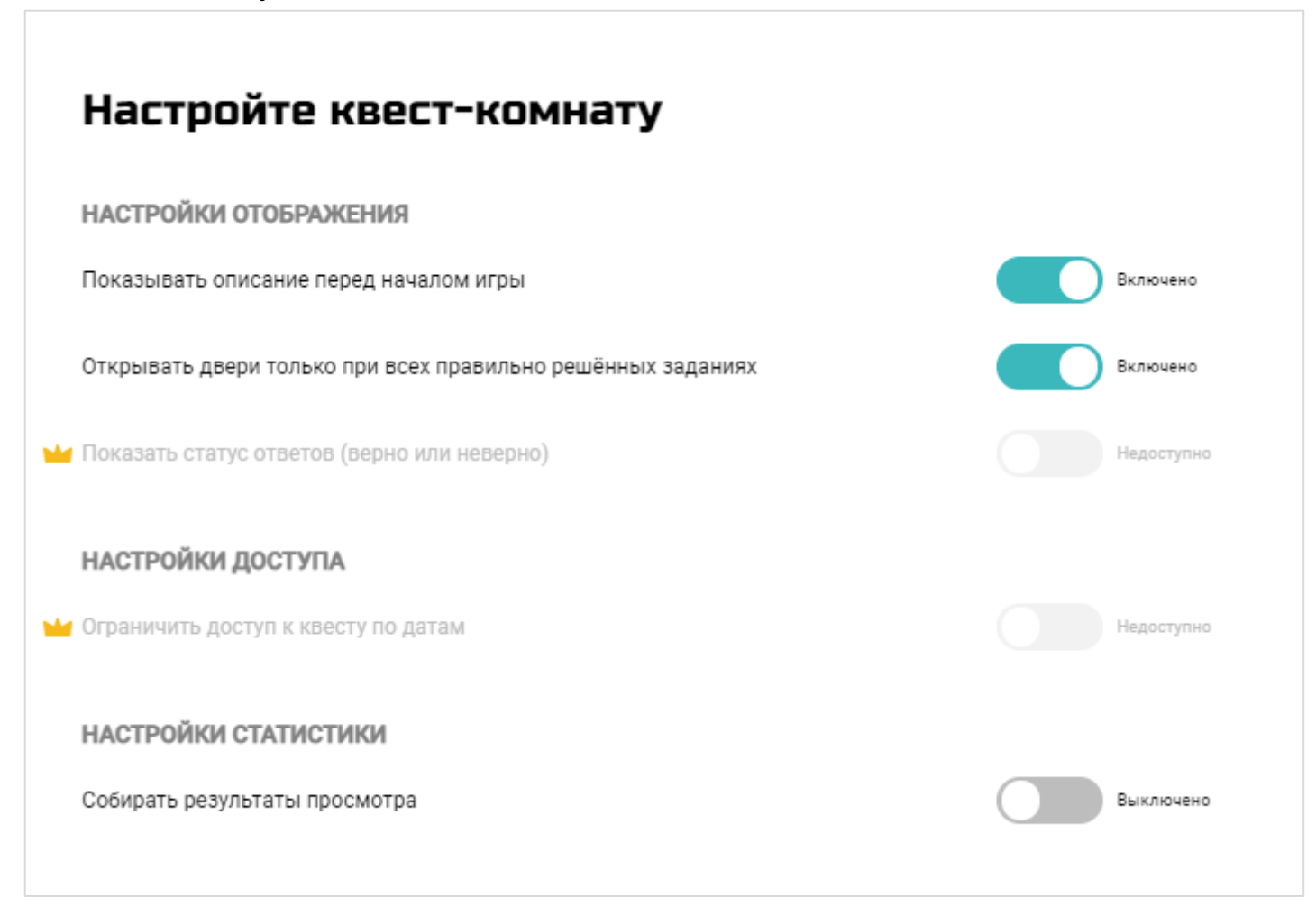

**12. Скачайте QR-код на ваш веб-квест**

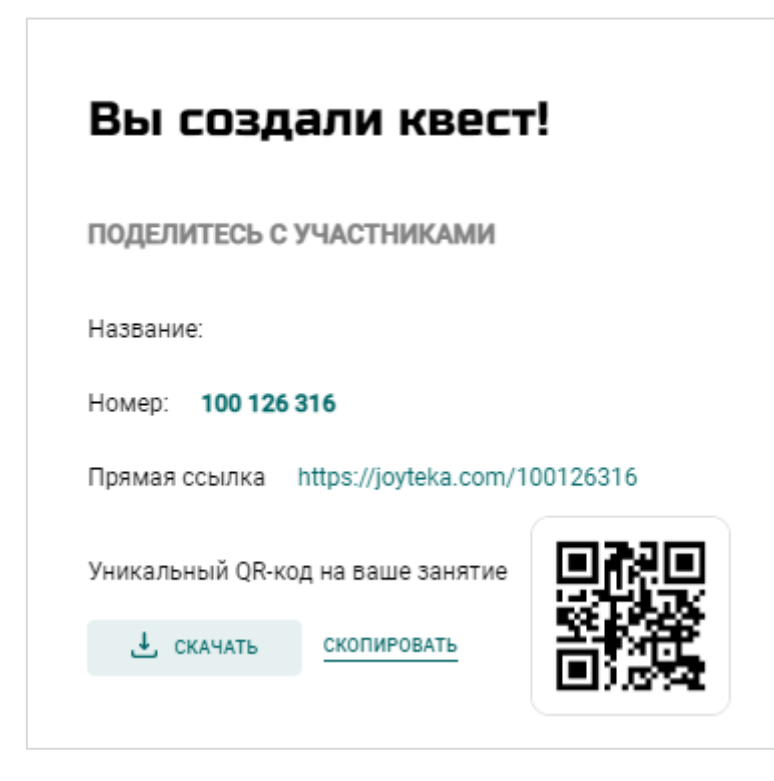